# 1 はじめに

DRVIEW1605は、当社デジタルレコーダーC-DR1605、C-DR0905で記録されたCFC(コンパクトフラッシュカード) メディアを、Microsoft Windows 98SE、Windows 2000、Windows Me、Windows XPで再生するアプリケー ションソフトウェアです。

# 1.1 特徴

- 当社デジタルレコーダーC-DR1605、C-DR0905でCFCに記録されたデータの再生、および他のメディアにコピー された記録データの再生 (Windows Explorerの及ぶ範囲内)
- 記録日時、タイトル、アラーム種別、コメントを表示
- コメント検索、時刻検索、アラームインデックス検索、アラームリスト表示・検索
- ●静止画像のズーム機能、カメラ切り替え機能、マルチ画像表示 (16、9、4分割)機能
- Windowsに対応したプリンタでの印刷
- ブックマーク機能、AB間リピート再生機能
- 音声再生機能 (一部条件除く)
- 汎用画像フォーマットへの一括画像変換 (JPEG、AVI)

# 1.2 動作環境

- Intel PentiumシリーズもしくはIntel Celeronシリーズ500MHz以上のCPUを搭載したIBM PC/AT互換機
- Microsoft Windows 98SE、Windows 2000、Windows Me または Windows XP
- 256MB以上のメモリ
- 1024ピクセル×768ライン以上の解像度で、32,000色以上の表示ができるビデオアダプタとモニター
- CD-Rディスクが読み込み可能なドライブ
- インストール時に200MB以上のハードディスクの空き領域
- 一括変換を使用する場合は、サイズに応じたスワップ領域が確保可能なハードディスクの空き領域
- Microsoft Internet Explorer 5.01SP2以降のバージョンがあらかじめインストールされていること
- SoundBlasterなどのWindowsに対応したサウンドアダプタ

## お知らせ

● 動作環境は、すべての環境で動作を保証するものではありません。

# 1.3 対応デジタルレコーダー

- C-DR1605
- C-DR0905

## お知らせ

● 本説明書は、C-DR1605(16ch対応デジタルレコーダー)を対象に説明しています。 C-DR0905(9ch対応デジタルレコーダー)では「16画面」ボタンが動作しないなど、ch数(画面数)に関する説明と実 際の動作が一部異なることがあります。

# 3 メインウィンドウの表示と操作

DRVIEW1605を起動すると、次のようなメインウィンドウが表示されます。

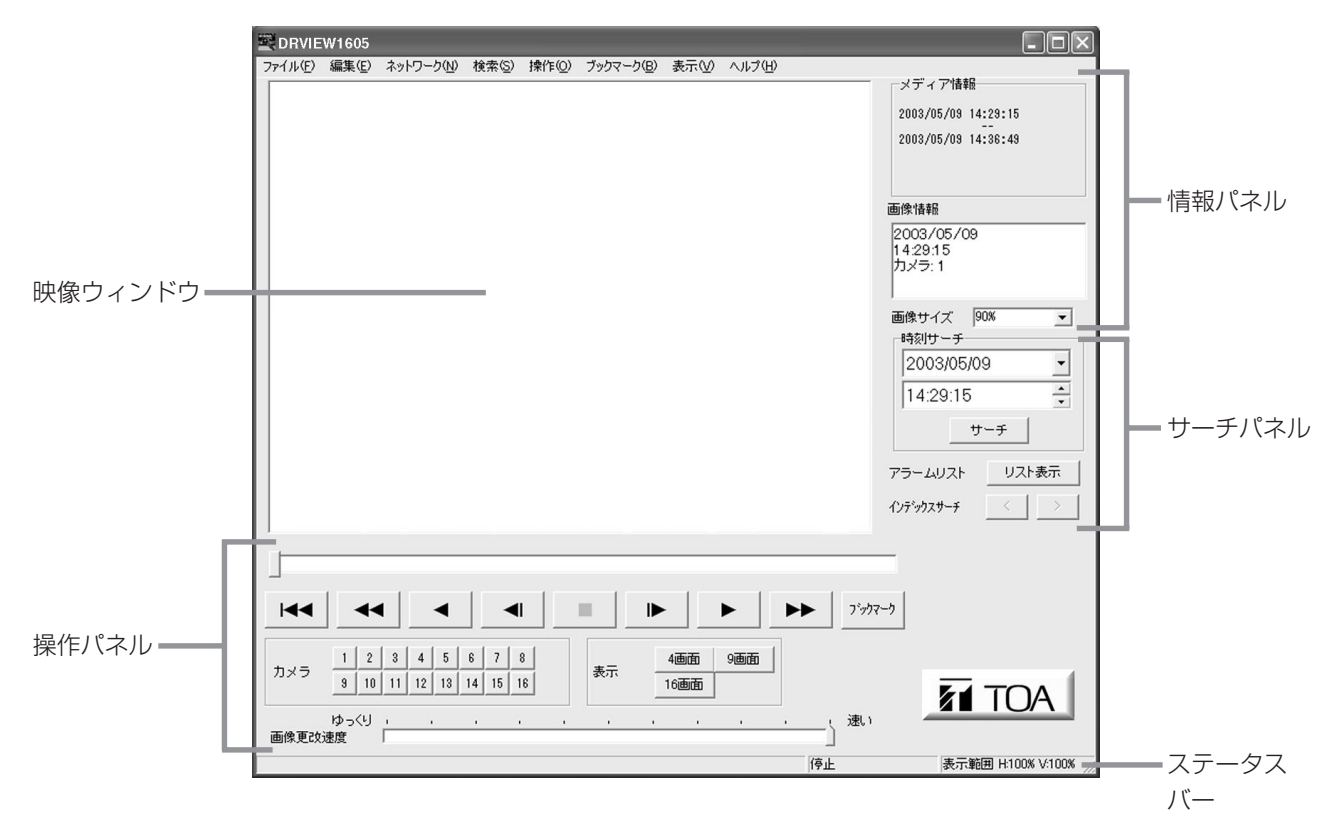

## 3.1 映像ウィンドウ

映像ウィンドウの分割表示時イメージは、下図のように表示されます。

例)16分割画面のとき

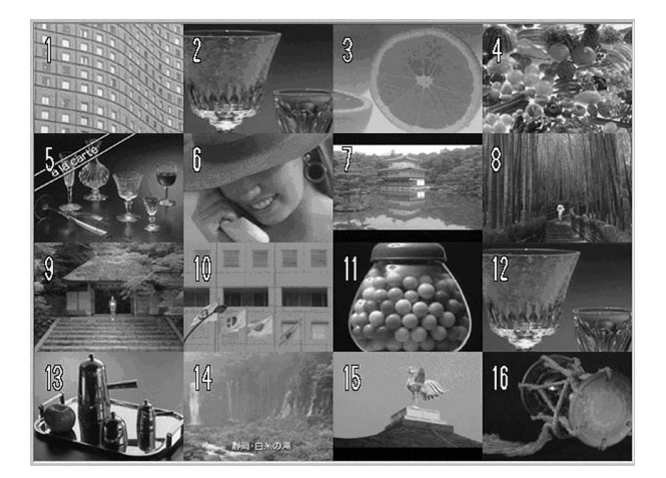

分割画面表示時は、最後に更新された画面のカメラ番号が緑色から黄色へ変化します。各々の分割画像画面内でマウスの 第1ボタン(標準設定では左ボタン)をクリックすると、そのカメラ番号の1画表示となります。

また、各々の分割画像画面内でマウスの第2ボタン(標準設定では右ボタン)をクリックすると、 右のようなショートカットメニューが表示されます。

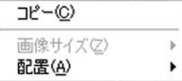

[コピー]は、 18212ページ「5.1 コピーコマンド」を参照してください。

[配置]からカメラ番号を選択すると、その画面位置に任意のカメラ番号を割り当てることができます。

[リセット]を選択すると、全フィールドのカメラ番号配置が初期設定に戻ります。

#### お知らせ

● 同一番号のカメラを複数の分割画面に割り当てたときは、それらの画面の画像は同時かつ同一画像で更新されます。

## 3.2 操作パネル

操作パネルには、次のような機能があります。

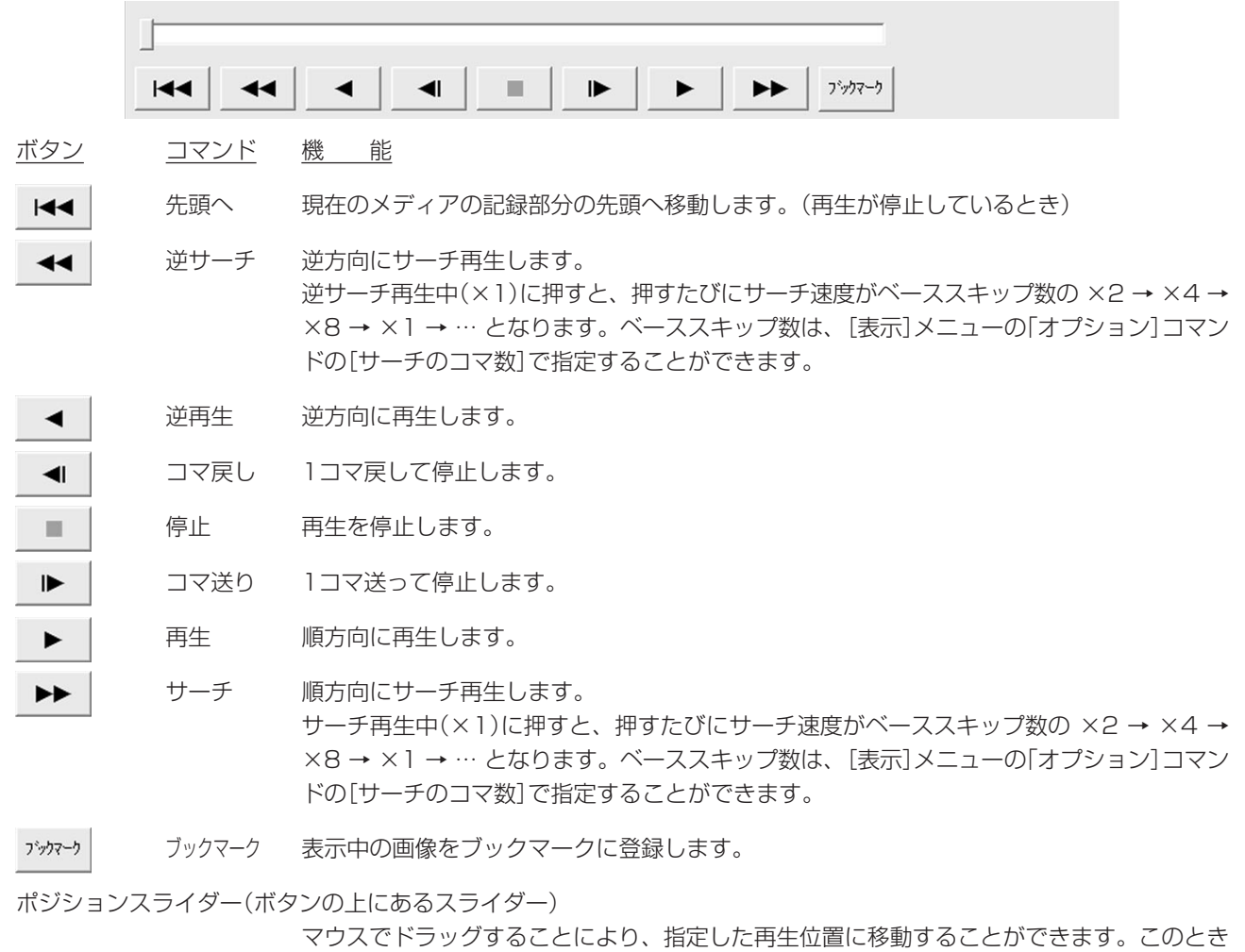

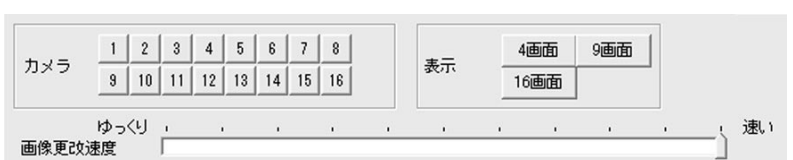

のスライダーの位置は、記録データの容量に対応しており、時間対応ではありません。

ボタン コマンド 機 能

1 | ~ 16 | No.1~16 1画表示時の表示カメラを指定します。複数のボタンを押すと、シーケンシャルに表示されま す。複数のボタンを同時に選択するには、キーボードのCtrlキーを押しながら選択します。

4画面 4画面 4分割画面に切り替えます。押すたびに、画面レイアウトが 4a → 4b → 4c → 4d → 4a → … と切り替わります。初期設定は、左上から右下へ 4a: 1~4、4b: 5~8、4c: 9~ 12、4d:13~16 となります。

9画面 9画面 9分割画面に切り替えます。押すたびに、画面レイアウトが 9a →9b → 9a → … と切り替 わります。初期設定は、左上から右下へ 9a:1~9、9b:10~16・1・2 となります。

16画面 16画面 16分割画面に切り替えます。初期設定は左上から右下へ1~16となります。

画像更改速度スライダー(ボタンの下にあるスライダー)

マウスでドラッグすることにより、画像データ再生中の再生速度や通信画像取得時の画像デー タ要求速度を調整することができます。 [速い](初期設定)では、各デバイスの最高速度で画面を更新します。また、[ゆっくり]では、 最高速度にひとコマあたり、約3秒の待ち時間を加えます。[速い]と[ゆっくり]の間で、100 段階の調整ができます。

操作パネルは、[表示]メニューの[操作パネル]コマンドで表示/非表示を切り替えることができます。 なお、再生動作ボタンは[操作]メニューで、[ブックマーク]ボタンは[ブックマーク]メニューの[ブックマークに登録]コ マンドで、[1~16]・[4画面]・[9画面]・[16画面]ボタンは[表示]メニューの[カメラ]コマンドで操作することもでき ます。

## 3.3 情報パネル

情報パネルには、メディア情報や画像情報、画像サイズが表示されます。 情報パネル(とサーチパネル)は、[表示]メニューの[情報パネル]コマンドで、表示/非表示を切り替えることができます。

#### 3.3.1 メディア情報

メディア情報には、メディアに記録されている画像データの時刻の範囲が表示されます。 メディア情報は、一定時間(初期設定では3分)ごとに自動的に更新されます。

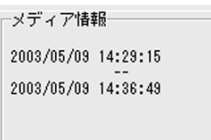

#### 3.3.2 画像情報

画像情報には、画像が記録された日付、時刻、カメラ番号、コメントが表示されます。 分割画面表示時には最後に更新された映像(メイン画像フィールドでカメラ番号が黄色の画像)の情報が表示されます。

また、アラーム記録されたコマを表示したときは"画像情報"の右横に赤い"\*"が表示されます。

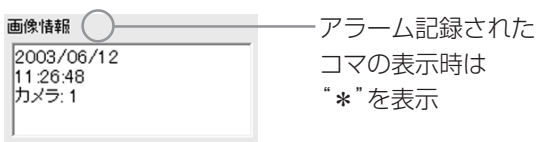

#### 3.3.3 画像サイズ

画像サイズ(ズーム倍率)は、25%~800%の間で指定できます。

画像サイズ 93% プ

ズーム機能の詳細については、 16ページ「10 ズーム機能」を参照してください。

## 3.4 サーチパネル

時刻サーチ(タイムデートサーチ)、アラームリストサーチ、アラームインデックスサーチの3種類のサーチができます。 サーチパネル(と情報パネル)は、[表示]メニューの[情報パネル]コマンドで、表示/非表示を切り替えることができます。

#### 3.4.1 時刻サーチ (タイムデートサーチ)

指定した日時に最も近い記録を表示できます。

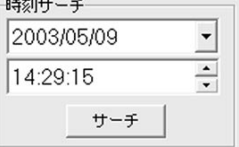

[時刻サーチ]の各テキストボックスに検索したい日付と時刻を入力して、[サーチ](検索)ボタンをクリックすると、指定 した日時以降で最も近い画像を表示します。

時刻サーチは、[検索]メニューの[時刻...]コマンドで操作することもできます。

## 3.4.2 アラームリストサーチ

[アラームリスト]の[リスト表示]ボタンをクリックすると、アラームリストウィンドウが開きます。

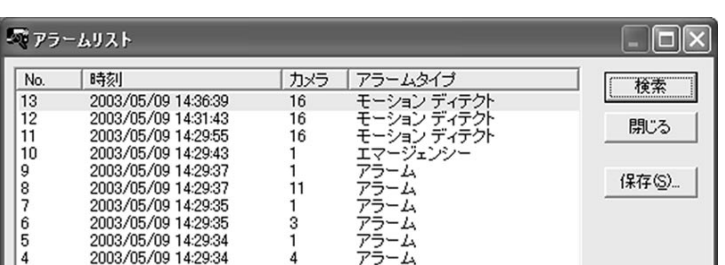

アラームリスト リスト表示

リストから希望のアラームを選び、[検索]ボタンをクリックすると、選んだアラーム画像を表示することができます。 また、[保存...]ボタンをクリックすると、アラームリストをタブ区切りのテキストファイルとして保存できます。 ウィンドウ内の項目欄をクリックすると、項目ごとのソートをすることができます。

アラームリストサーチは、[検索]メニューの[アラームリスト...]コマンドで操作することもできます。

#### 3.4.3 アラームインデックスサーチ

[インデックスサーチ]の[<](前のアラーム)、[>](次のアラーム)ボタンをクリックすると、それぞれ記録時刻の古い方 向、新しい方向に向かってアラームが記録されたコマを検索し、見つかった場合はそのコマを表示します。

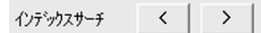

アラームインデックスサーチは、[検索]メニューの[前のアラーム]、[次のアラーム]コマンドで操作することもできます。

#### 3.5 ステータスバー

ステータスバーには、選択したメニューやボタンの説明と、現在の再生モード、現在の表示範囲が表示されます。

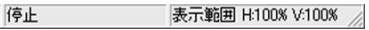

ステータスバーは、[表示]メニューの[ステータスバー]コマンドで、表示/非表示を切り替えることができます。

## 3.6 ショートカットメニュー

1画表示中に画像エリア上でマウスの第2ボタン(標準状態では右ボタン)をクリックすると、次のようなショートカットメ ニューが表示されます。

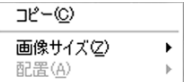

[コピー]は、「8712ページ「5.1 コピーコマンド」を参照してください。

[画像サイズ]は、 14ページ「9.3 画像サイズコマンド」を参照してください。